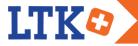

## Using ELM & EPEARL Together

## Navigate to the ePEARL

The link between the ELM and ePEARL tools supports the development of students' self-regulated learning skills. This is an ideal space to prompt students to reflect on the math skills they are building and incorporate their daily practices with classroom lessons.

- 1) Login to the LTK+.
- 2) Click on ePEARL.

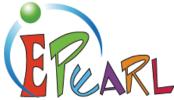

3) Click on My Creations.

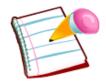

4) Click on New ELM Creation.

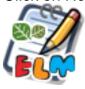

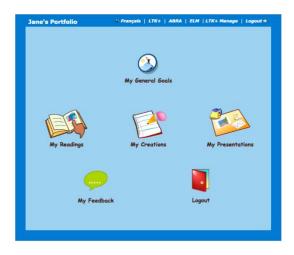

5) Choose an ELM Idea to focus on.

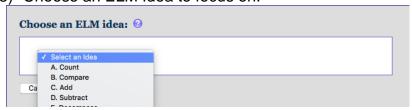

As soon as one of the Ideas is selected, a new artifact will be created with the Idea name as the title.

## Tip:

If your students are struggling readers, you can quickly guide them to select an *Idea* by referring to the alphabetized list instead of the Idea name.

6) Use the *What Do I Want to Do* section to create goals related to the Idea. For example, a goal related to Identify Shapes could be "I want to learn 2 new shapes today".

Or answer the following question: What do I have to do to complete this step?

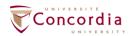

CENTRE FOR THE STUDY OF LEARNING AND PERFORMANCE

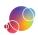

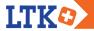

Ensure students are focused on the math concept and not how to gain the animal friend.

- 7) Choose an animal friend image to associate with this artifact. The available options are all related to the animal friends the student can gain by completing the Idea's steps.
- 8) Determine if/how you want to use the *My Creations* section.
  Students can:
  - Indicate how they practice their math skills
  - Tie these skills to other subject areas:
    - Write a story that incorporates the math skill
    - Draw a picture of how this skill is used in real-life settings.

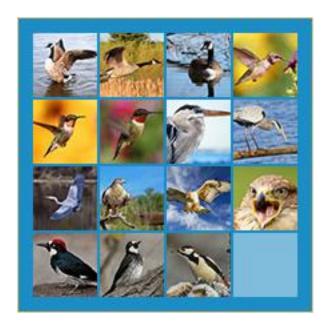

Young students are likely to be more comfortable using the recorder feature.

- 9) Use the *Reflections* section to consider how the mathematical concepts relate to students' lives and/or track their learning.
- 10) Create general reflections using the toolbar.

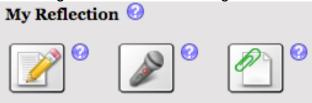

11) Select specific ELM reflection question from the dropdown list and click on the *Add* button.

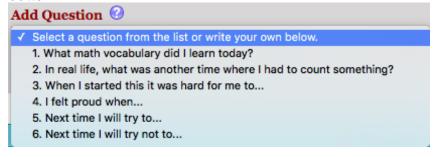

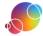

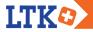

A textbox will appear where you can reflect specifically on that question.

12) Create your own questions by typing them in the text field then clicking on the *Add* button.

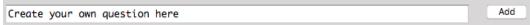

13) Save your artifact.

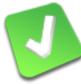

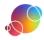